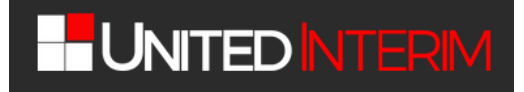

### **LEITFADEN: DATENBANK-ABFRAGE UND AUSSCHREIBUNG**

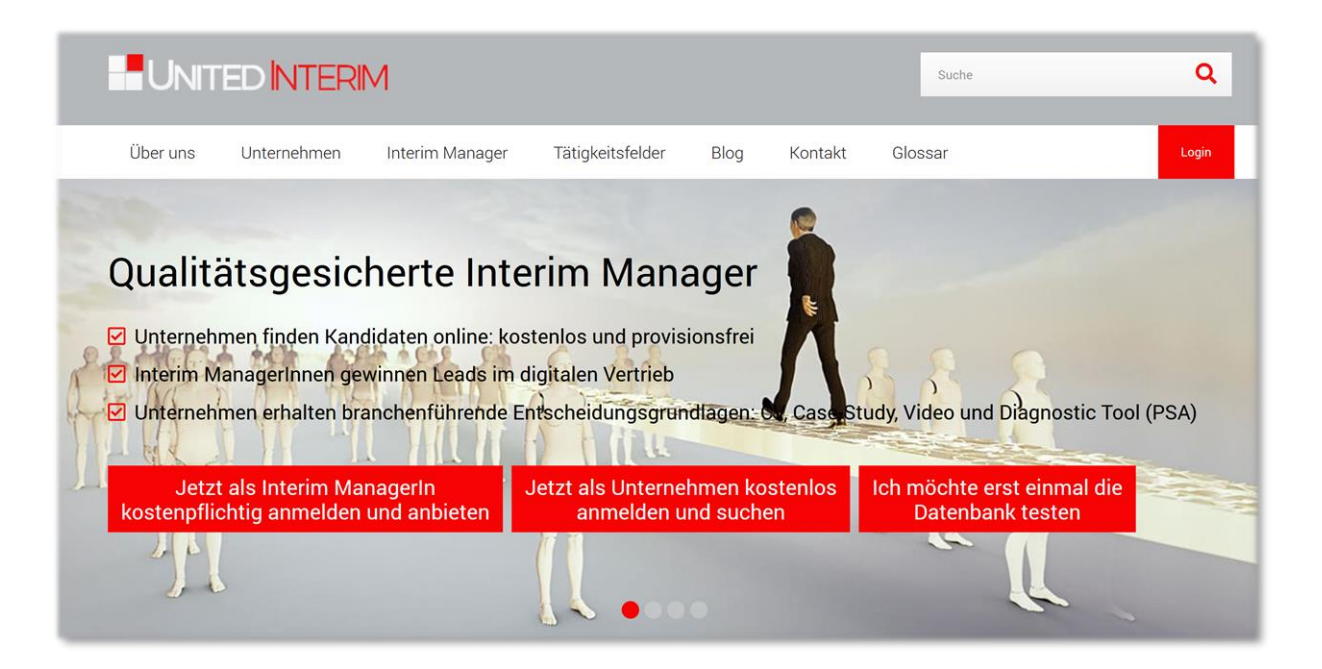

### **UNIT EDINT ERIM ®**

### **Für REGISTRIERTE UNTERNEHMEN**

*(Nicht registrierte Unternehmen können die Datenbank zwar nutzen, nicht jedoch mit den Interim Managern in Kontakt treten)*

#### **Inhaltsverzeichnis**

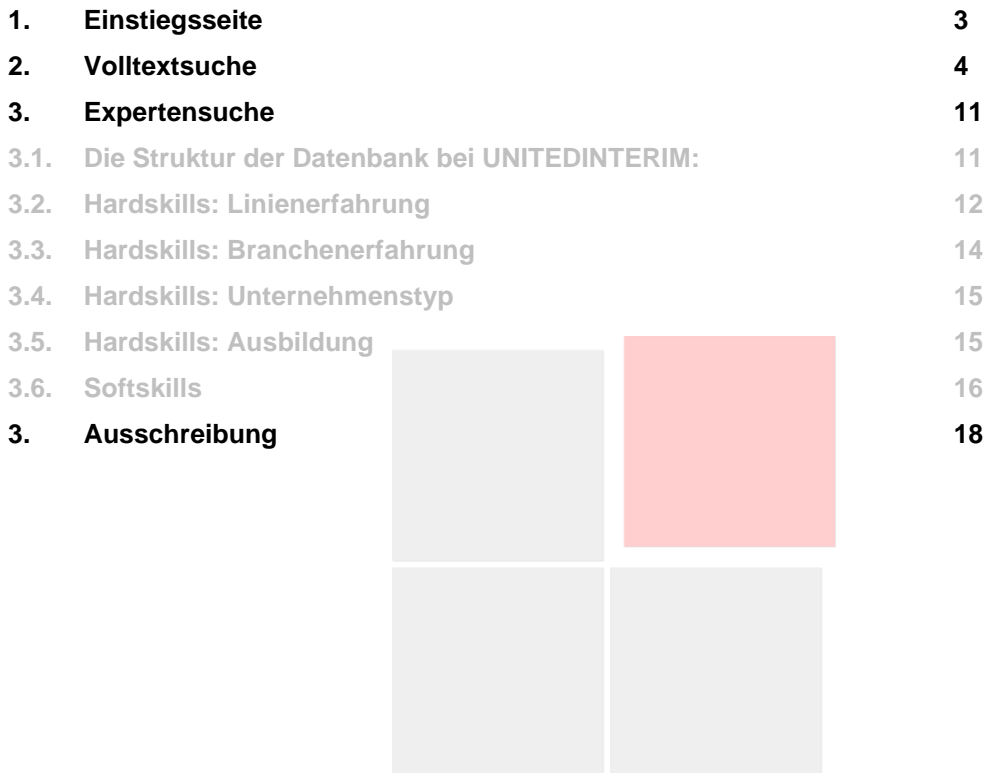

#### **1. Einstiegsseite**

Wenn Sie sich mit Ihren Login-Daten bei UNITEDINTERIM können eingewählt haben, öffnet sich Ihre persönliche Einstiegsseite – mit dem Namen Ihres Unternehmens und dem Firmenlogo, das wir für Sie hochgeladen haben:

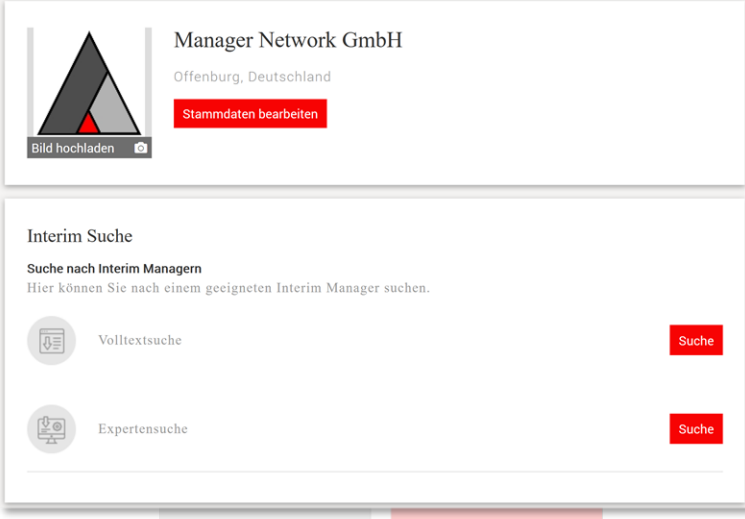

**1. Volltextsuche – [VIDEO:](https://youtu.be/5uPr74WVHi0)** Hier kommen Sie mit ein paar Klicks zum Ziel – **Besonderheit**: Unsere Schnellsuche analysiert neben den CVs zusätzlich auch alle Case Studies, Blogbeiträge und die Kundenreferenzen der Interim Manager. Sie können zudem vorgeben, welche Linienund Branchenerfahrung Ihr Interim Manager oder Ihre Interim Managerin und welche Ausbildung und Sprachen er oder sie mitbringen soll:

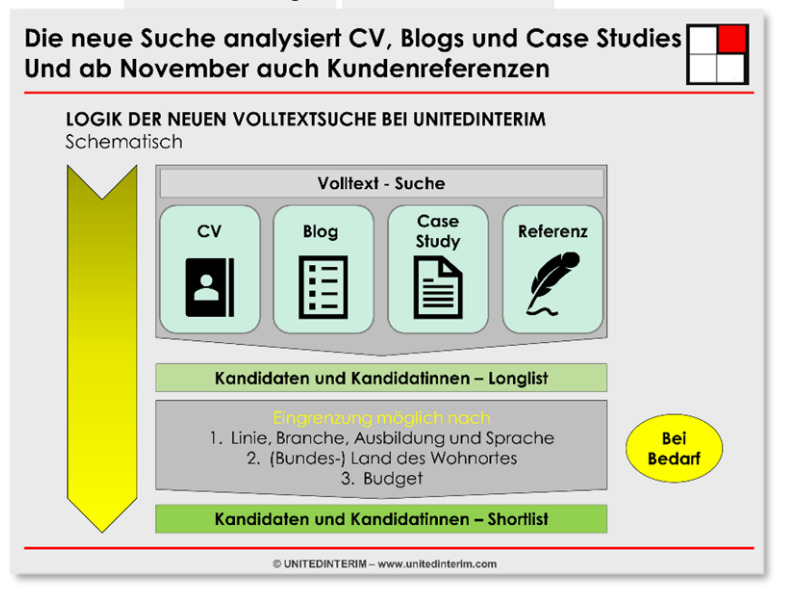

**2. Expertensuche:** Hier können Sie Ihr detailliertes Anforderungsprofil abbilden. Ideal für professionelle Nutzer wie z. B. Provider oder wenn Sie sehr detailliert suchen wollen, um ein sehr passgenaues Ergebnis zu erhalten.

#### **2. Volltextsuche**

Geben Sie den ersten Begriff ein, nach dem Sie suchen möchten – z. B. "Gemba", wenn Sie möchten, dass sich Ihr Interim Manager mit "Gemba Walks" auskennt:

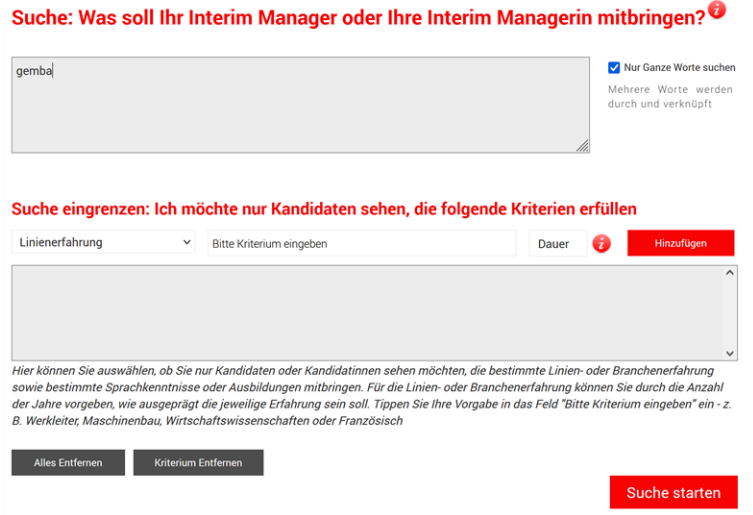

Klicken Sie bitte auf "Suche starten". Unsere Datenbank zeigt Ihnen jetzt **alle** Interim Manager an, die Ihre Anforderung erfüllen (aus Datenschutzgründen wurden die Bilder und die Namen unkenntlich gemacht):

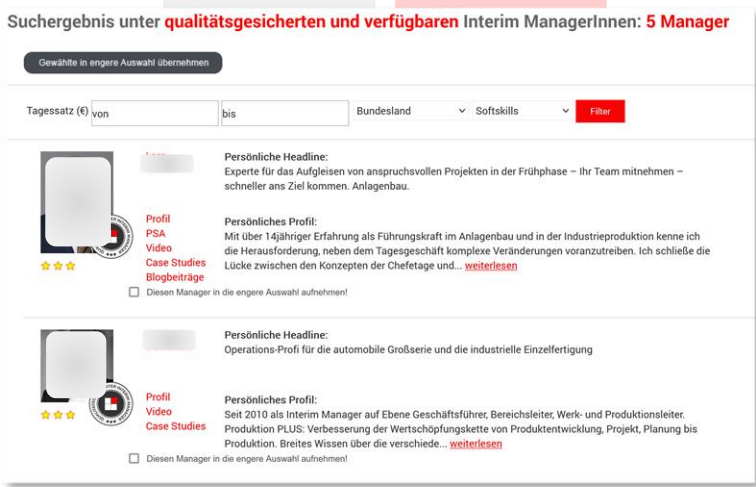

Sie haben jetzt die Möglichkeit, Ihre Suche einzugrenzen – und z. B. vorzugeben, dass Sie nur Kandidaten sehen möchten, die aus der Linie "Technik/Produktion" und der Branche "Maschinenbau" kommen. Hier soll Ihr Kandidat mindestens 5 Jahre gearbeitet haben. Tippen Sie hierfür in das Feld "Bitte Kriterium eingeben" den Begriff "Technik". Unsere Datenbank wird Ihren, während Sie tippen, alle Optionen anbieten, die zur Verfügung stehen.

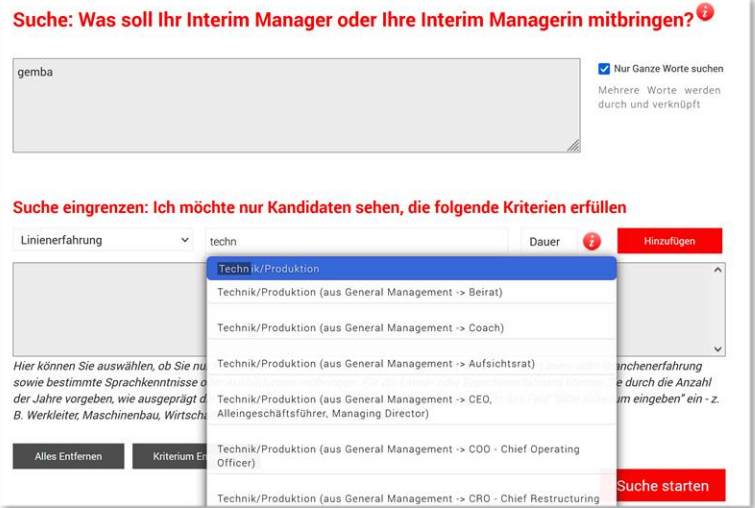

Wählen Sie Ihre Option aus – in diesem Fall die erste und umfassendste Option "Technik/Produktion" – und geben Sie in das Feld "Dauer" eine "5" für "5 Jahre" ein. Klicken Sie auf "Hinzufügen" und unsere Datenbank übernimmt Ihre Vorgabe in den darunterliegenden Arbeitsbereich.

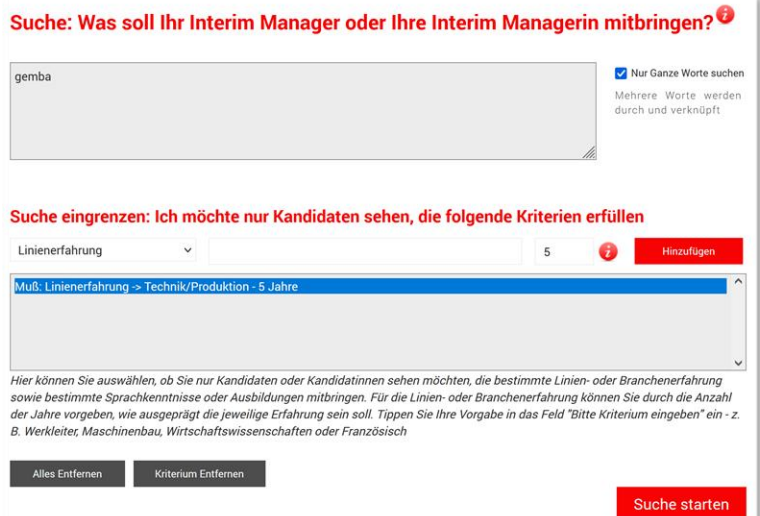

Wählen Sie nun durch Klick auf den kleinen Pfeil rechts neben dem Feld "Linienerfahrung" das Kriterium "Branchenerfahrung" aus und gehen Sie in gleicher Weise vor:

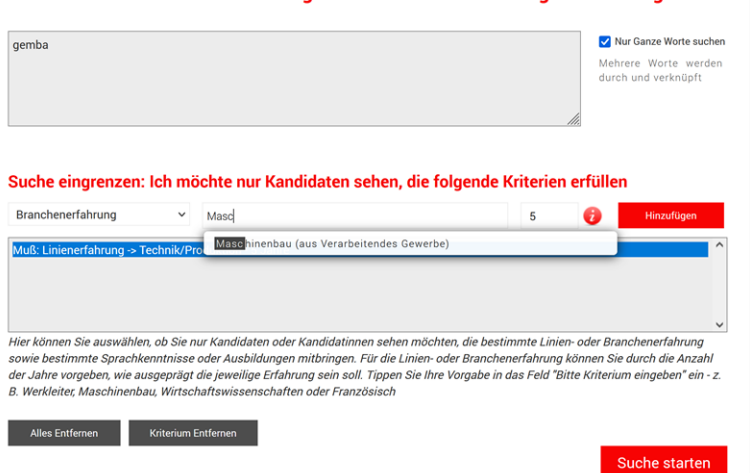

Klicken Sie auf "Hinzufügen", unser System übernimmt Ihre zweite Bedingung in den Arbeitsbereich – und Ihre definierte Suche ist fertig:

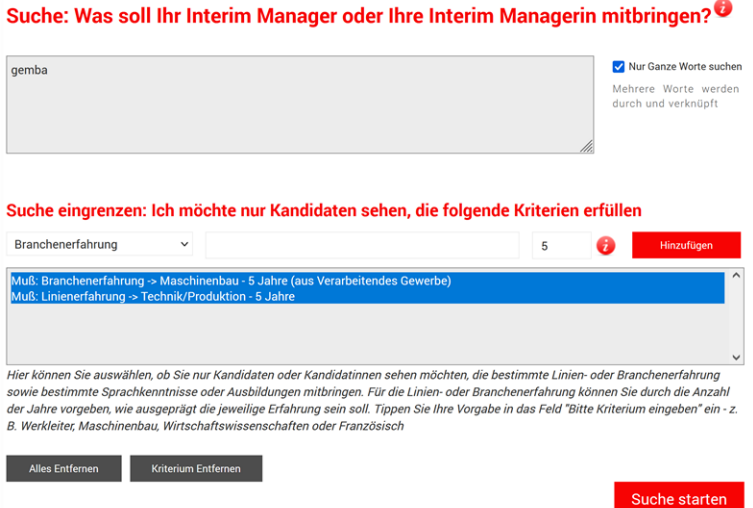

Klicken Sie jetzt auf "Suche starten": Unser System zeigt Ihnen den Kandidaten an, der Ihre Vorgaben erfüllt.

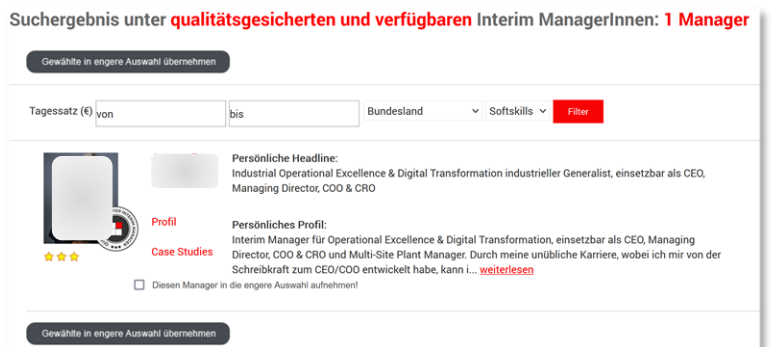

Wenn Ihre Trefferliste noch immer zu lang ist, dann können Sie alternativ und zusätzlich Ihre Suche weiter eingrenzen, indem Sie die Region vorgeben, in der der Kandidat seinen Wohnsitz hat oder die Preisspanne für den Tagessatz, sofern Sie mit Budget-Restriktionen umgehen müssen.

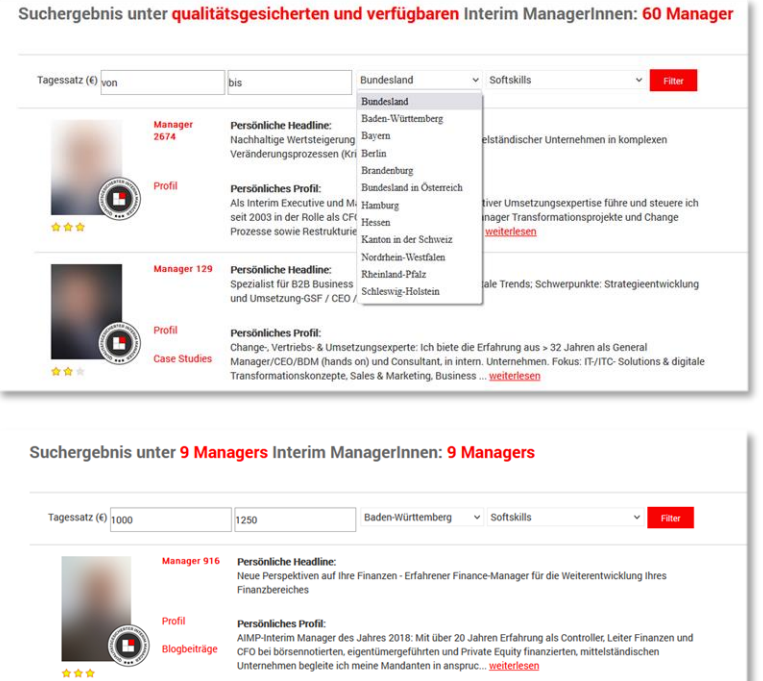

Sie können sich an dieser Stelle ein detaillierteres Bild über diesen Kandidaten oder diese Kandidatin machen, indem Sie das fachliche Profil aufrufen oder aber – sofern vorhanden – die Case Studies dieses Interim Managers aufrufen:

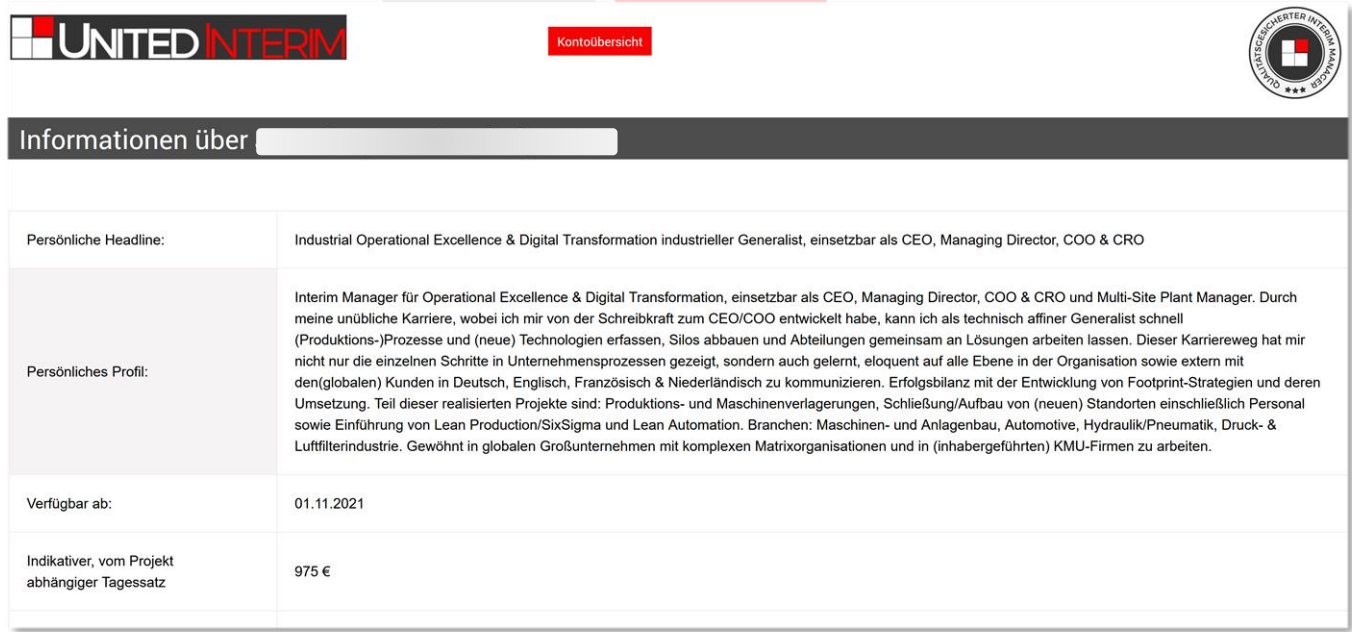

Maschinenbau - Luftfilter: Turnaround der Produktion

து பittwoch, 25. August 2021<br>உMaschinen- und Anlagenbau, Lean, On Time Delivery, Footprint-Strategie, Turnaround, OEE - Overall Equipment Efficiency, TPM - Total Productive Maintenance, Visuelles Management, EHSQ, PPM - Parts Per Million, 5S, Themen, Linienerfahrung, Case Studies, Branchenerfahrung, General Management, KPI - Key Performance Indicators

Branche: Maschinenbau - Produktion von Luftfiltern für Laboratorien, Krankenhäuser (z. B. OP-Säle), Gebäude-Klimaanlagen usw. Linienfunktion : General Management - Operations (Managing Director mit Verantwortung für vier Werke (NL, SK, F, UK)) Themen: Footprint-Strategie, Lean, 5S, TPM, EHSQ, SOP, Gemba-Walks, Scrum, OEE, Visuelles Management, OTD,...

## UNITED NTERM

Wenn dieser Kandidat oder diese Kandidatin grundsätzlich interessant ist für Sie, dann können Sie sich den CV mit allen Kontaktdaten herunterladen. Klicken Sie hierfür auf das Kästchen "Diesen Manager in die engere Auswahl aufnehmen" – und danach auf die Schaltfläche "Gewählte in engere Auswahl übernehmen".

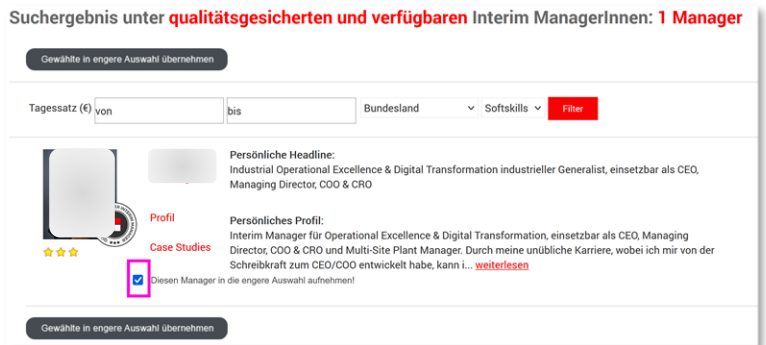

Unser System weist Sie nun darauf hin, dass wir den Interim Manager darüber informieren, dass Sie die Unterlagen herunterladen. Ein Akt der Fairness und des Datenschutzes.

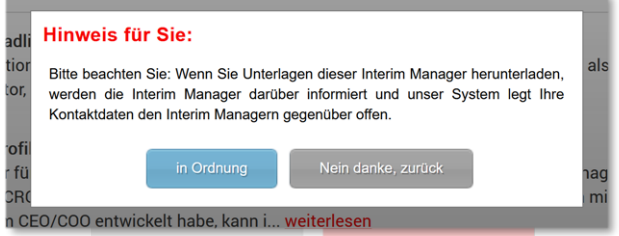

Wenn Sie nun auf "in Ordnung" klicken, dann bittet unser System den Kandidaten, seine Verfügbarkeit Ihnen gegenüber explizit zu bestätigen:

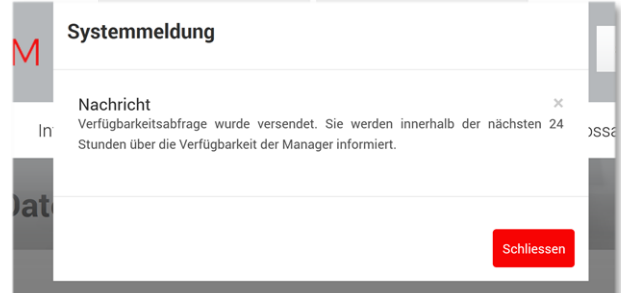

Schließen Sie diese Meldung. Das System zeigt Ihnen an, dass die Verfügbarkeitsanfrage noch nicht beantwortet ist. Bitte aktualisieren Sie diese Seite hin und wieder, wenn Sie sie geöffnet halten. Wenn Sie die Seite schließen und sich neu anmelden, wird die Seite automatisch aktualisiert. Kandidaten, die nicht innerhalb von 24 Stunden reagieren, werden vom System entfernt.

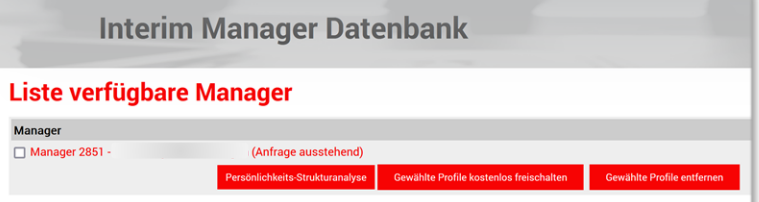

Dessen ungeachtet können Sie, wenn Sie möchten, die Unterlagen sofort ansehen. Markieren Sie den Interim Manager durch ein Häkchen und klicken Sie dann auf "Gewählte Profile kostenlos freischalten"

## **T-UNITED NTERIM**

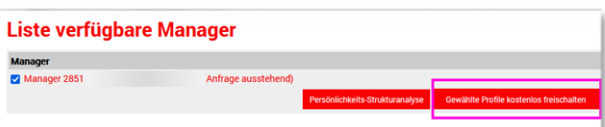

Bitte bestätigen Sie Ihre Auswahl – oder gehen Sie zurück, wenn Sie etwas ändern möchten.

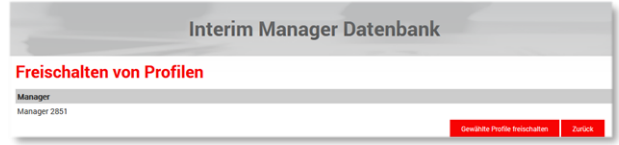

Unser System übernimmt den Interim Manager in Ihre "Short-List" (Bereits freigeschaltete Profile), und hält die Information für die kommenden drei Monate vor.

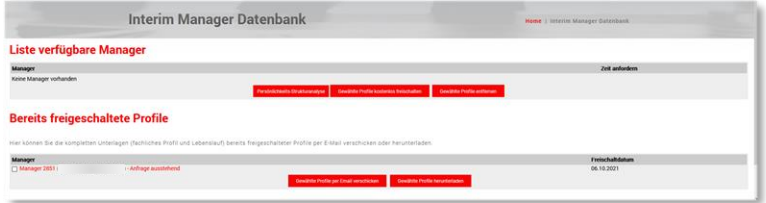

Markieren Sie den Interim Manager. Sie können jetzt auf Download klicken oder aber die Unterlagen per Mail an Ihren Kollegen oder Ihre Kollegin im Unternehmen weiterleiten.

Wenn Sie auf "Gewählte Profile herunterladen" klicken, stellt Ihnen unser System CV und fachliches Profil als ZIP-Datei zur Verfügung.

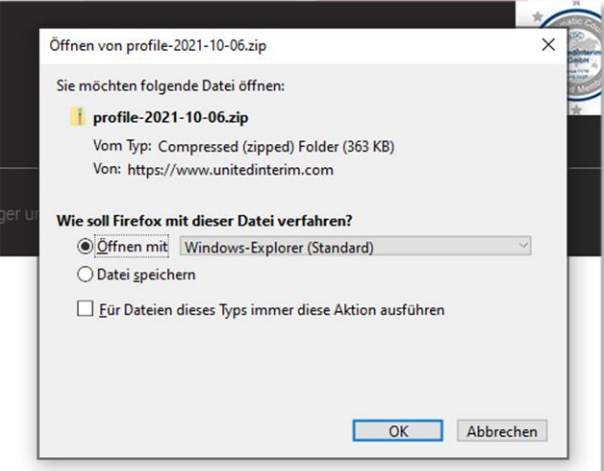

Wenn Sie auf "Gewählte Profile per E-Mail verschicken" können Sie hier die Empfängeradresse eingeben.

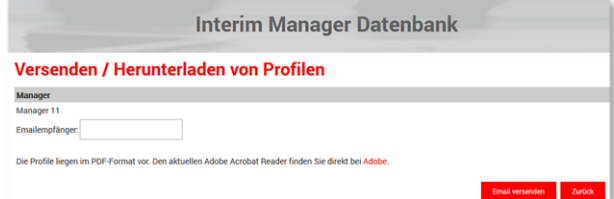

Klicken Sie abschließend auf "E-Mail versenden" – und unser System bestätigt Ihnen den Versand.

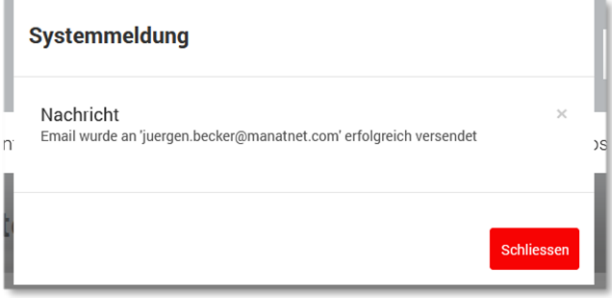

Hiermit ist Ihr Suchprozess abgeschlossen. Sie können sich nun abmelden.

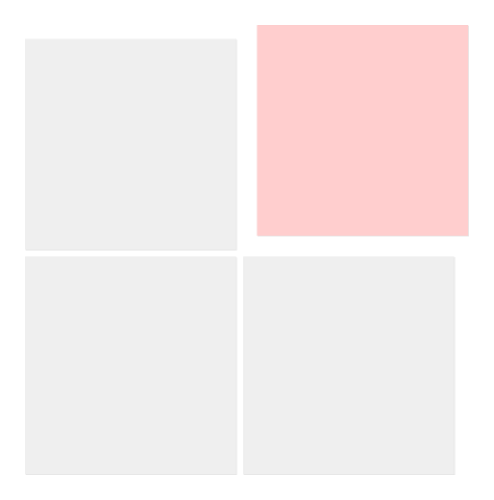

#### **3. Expertensuche**

Klicken Sie bitte auf "Expertensuche", die sich daraufhin öffnet:

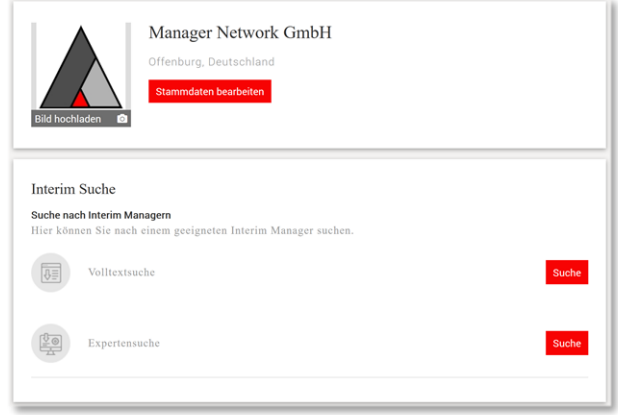

Typischerweise ist es bei Datenbankabfragen wichtig, dass der Begriff, der abgefragt wird, exakt mit dem vorgehaltenen Begriff im Datenbanksystem übereinstimmt. Schreibfehler führen folglich zur Meldung "Kein Treffer". Die Expertensuche von UNITEDINTERIM arbeitet daher mit einer vorstrukturierten, aber sehr detaillierten Suche.

Sie können bei UNITEDINTERIM unter insgesamt sieben Kriterien wählen, nach denen Sie suchen können: **Ausbildung, Sprache, Branchenerfahrung, Auslandserfahrung, Linienerfahrung, Unternehmenstyp und Soft-Skills**. Selbstverständlich können Sie diese Kriterien verknüpfen und durch zwei Wichtigkeitsgrade – "muss" und "wichtig" – gewichten, jedoch empfehlen wir, das voreingestellte "muss" zu verwenden

#### 3.1. Die Struktur der Datenbank bei UNITEDINTERIM:

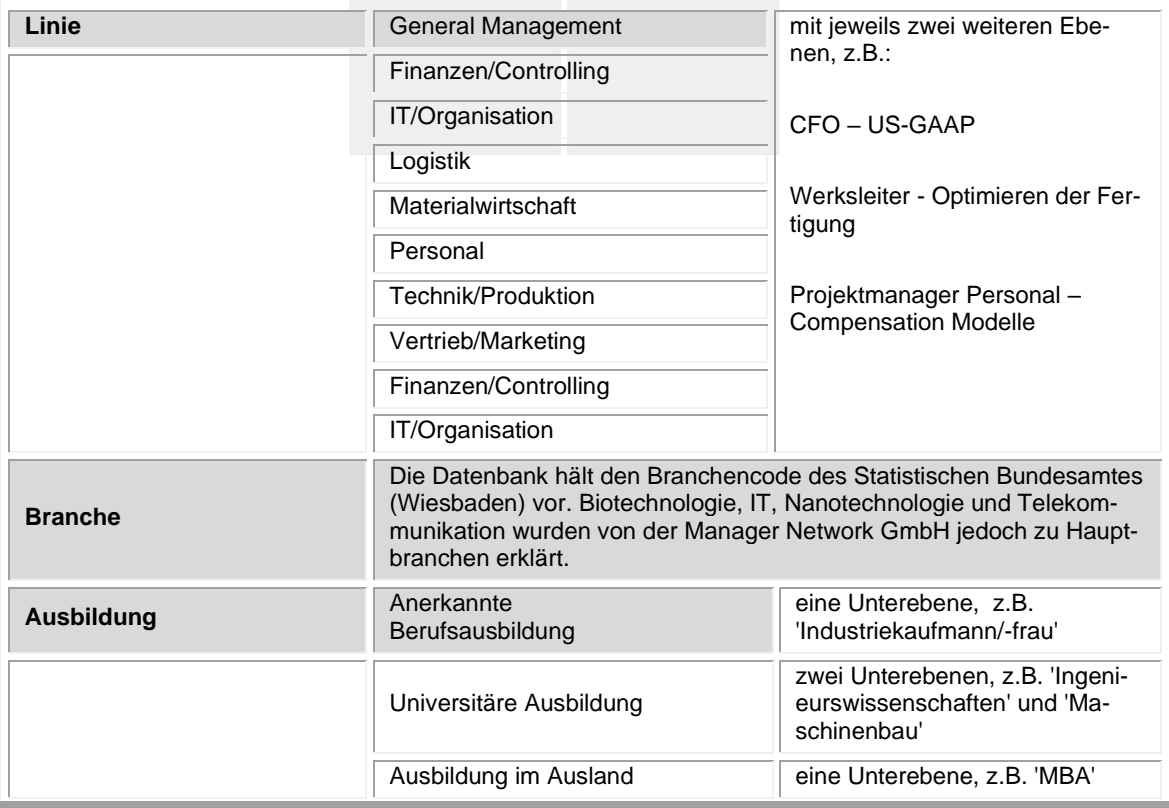

# **E-UNITED INTERIM**

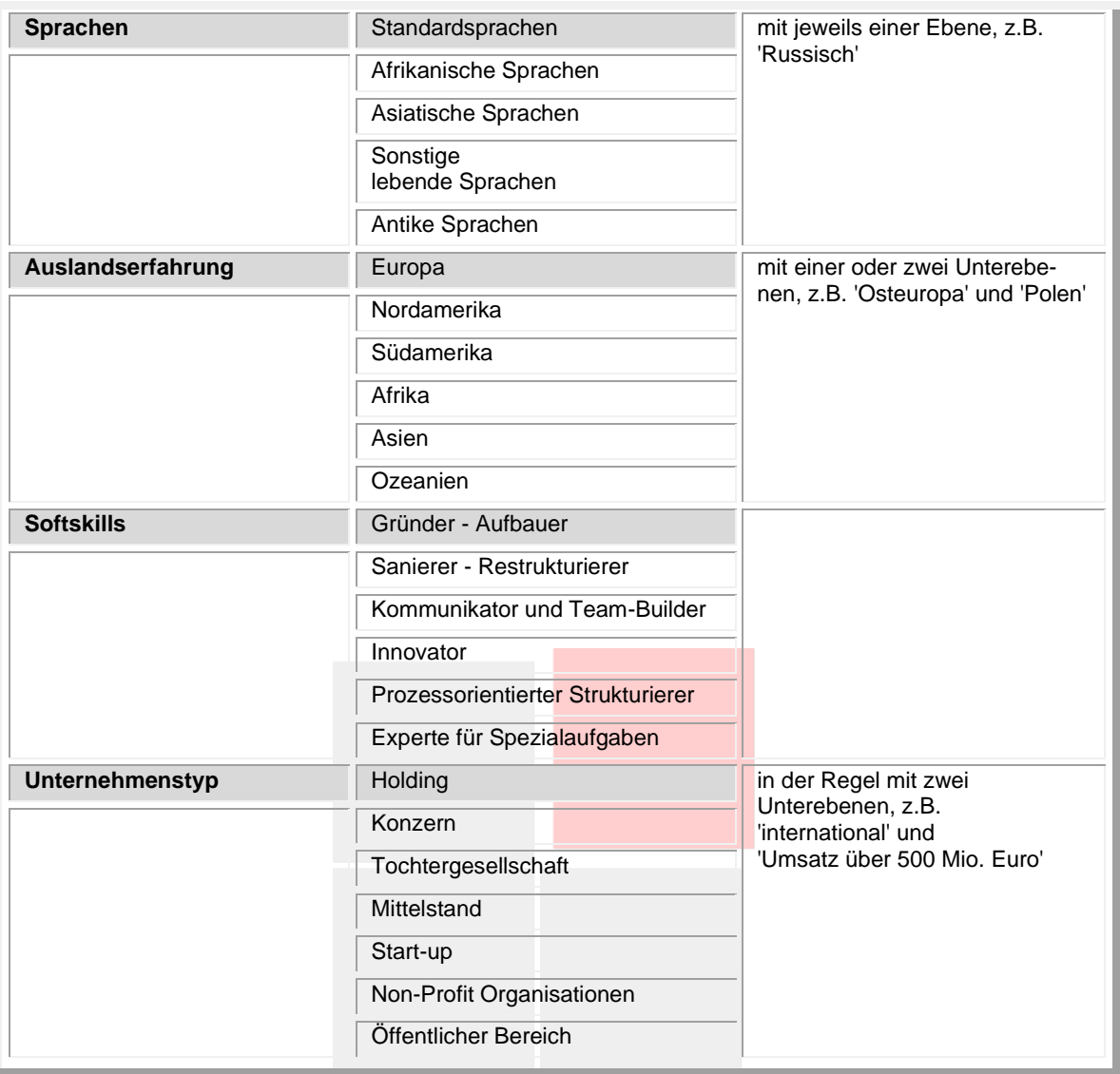

#### 3.2. Hardskills: Linienerfahrung

Bilden wir unser Beispiel aus der Schnellsuche auch hier ab: Sie suchen einen Interim Manager mit 5 Jahren Erfahrung im Controlling und 5 Jahren im Maschinenbau.

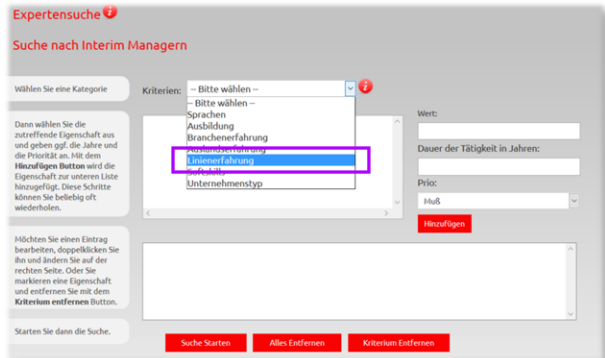

Danach aus dem Auswahlmenü "Finanzen/Controlling":

# **E-UNITED NTERIM**

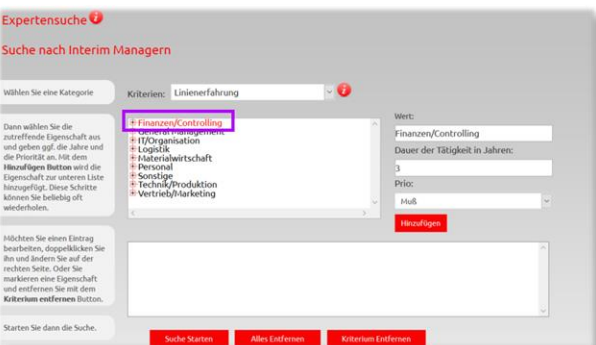

Klicken Sie auf "Controller", überschreiben Sie die systemseitig voreingestellte Anzahl der Jahre ("3"), indem Sie mit der Maus bei gedrückter linker Maustaste über die "3" fahren (die dadurch blau unterlegt wird), ändern Sie die "3" in eine "5" und klicken Sie auf "Hinzufügen":

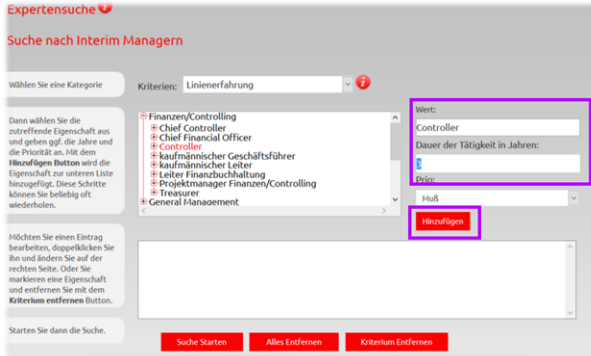

Unser System übernimmt Ihre Auswahl in den unteren Arbeitsbereich:

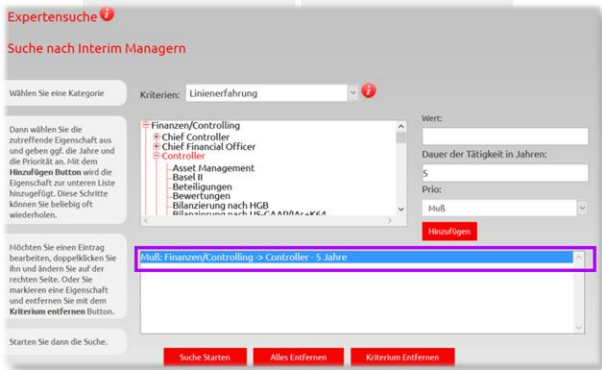

Wählen Sie in gleicher Weise aus den Kriterien "Branchenerfahrung" den Maschinenbau aus. Klicken Sie hierfür auf den kleinen Pfeil neben dem Feld Linienerfahrung:

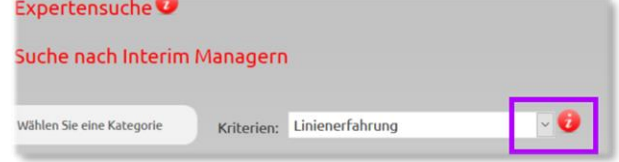

Dann öffnet sich erneut das Auswahlmenü für die Kriterien, aus denen Sie wählen können. Klicken Sie auf "Branchenerfahrung".

## **L**UNITED NTERIM

### 3.3. Hardskills: Branchenerfahrung

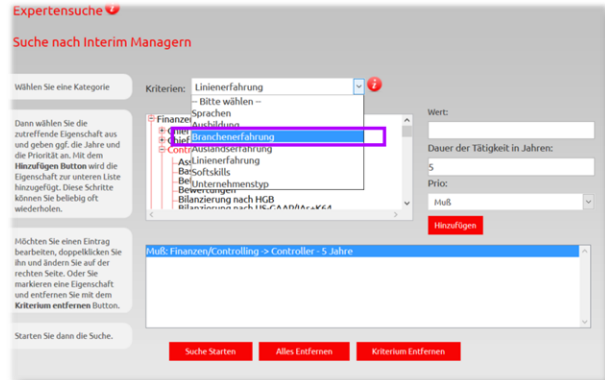

Scrollen Sie im Auswahlrahmen nach unten bis zu "Verarbeitendes Gewerbe":

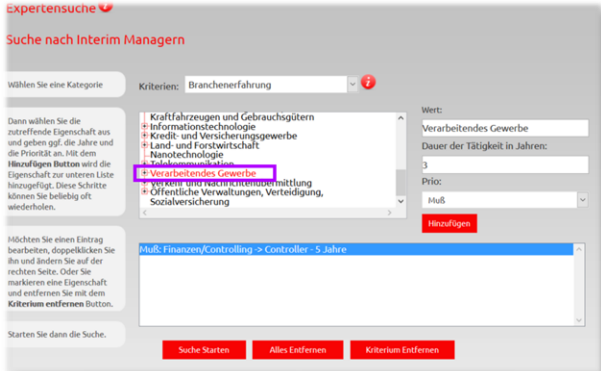

Klicken Sie auf "Verarbeitendes Gewerbe", scrollen nach unten bis zum "Maschinenbau" und klicken auf "Maschinenbau". Dann ändern Sie die Anzahl der Jahre auf 5 – wie oben beschrieben.

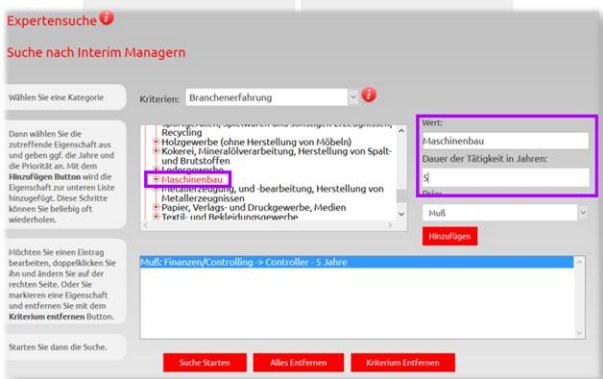

Klicken Sie auf "Hinzufügen" und übernehmen Sie Ihre Vorgaben für die Branchenerfahrung in den blau unterlegten Arbeitsrahmen:

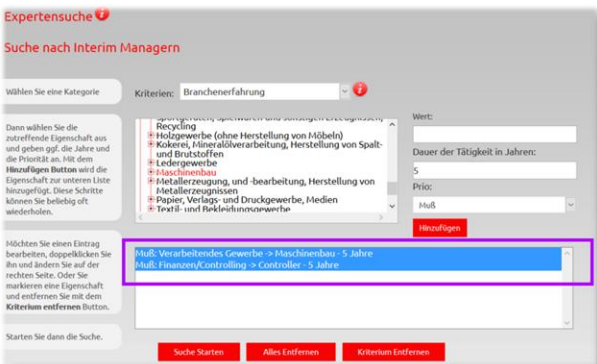

Ergänzen Sie nun alle Kriterien, die für Sie zusätzlich wichtig sind, z. B., dass der Interim Manger Mittelstandserfahrung mitbringt. Wählen Sie aus den Kriterien "Unternehmenstyp" und dort "Mittelstand – international" – ohne weitere Eingrenzungen. Klicken Sie auf "Hinzufügen" und unser System übernimmt Ihre Auswahl in den Arbeitsbereich:

#### 3.4. Hardskills: Unternehmenstyp

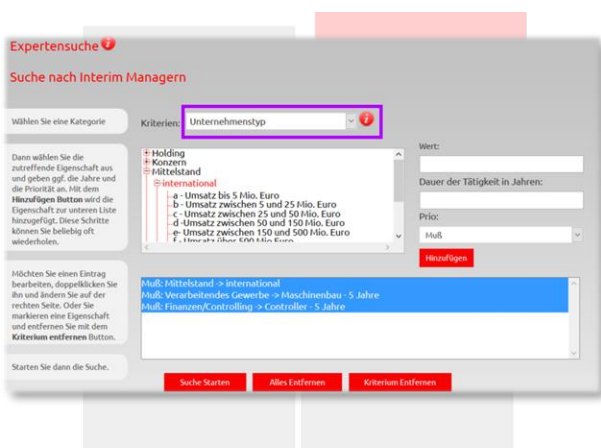

#### 3.5. Hardskills: Ausbildung

Vielleicht möchten Sie zusätzlich, dass der Interim Manager eine BWL-Ausbildung mitbringt. Dann wählen Sie "Ausbildung – Universitäre Ausbildung – Rechts-und Wirtschaftswissenschaften":

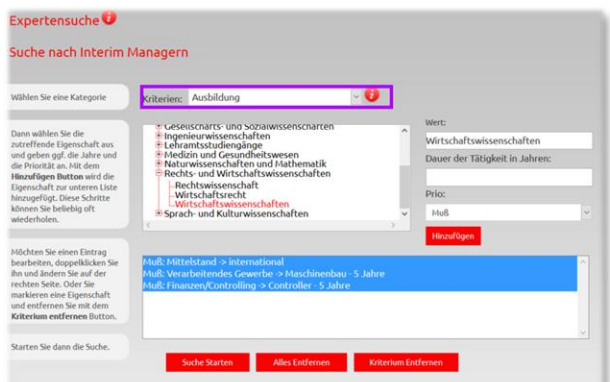

Übernehmen Sie Ihre Auswahl durch Klick auf "Hinzufügen". Ihr Arbeitsbereich sieht nun so aus:

# **EL UNITED INTERIM**

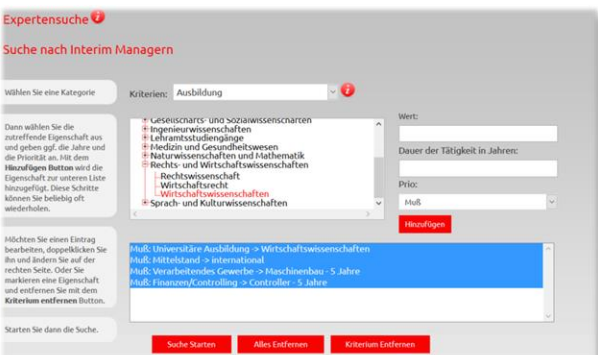

Starten Sie jetzt die Suche, indem Sie auf "Suche Starten" klicken. Unsere Datenbank zeigt Ihnen nun alle Interim Manager, die diese vier Kriterien erfüllen – ausnahmslos und unabhängig vom Standort und vom Tagessatz. In unserem Beispiel sind das 4 Interim Manager:

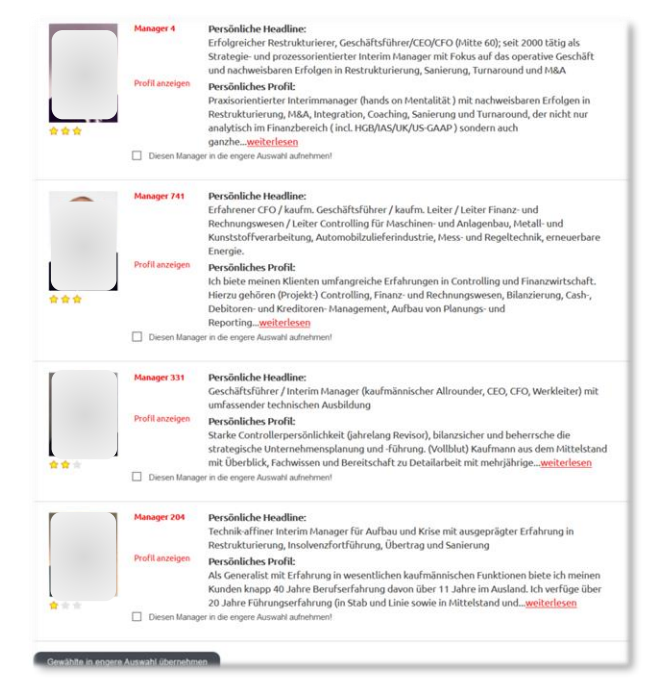

Gehen Sie ab hier vor, wie für die Schnellsuche beschrieben, denn der weitere Prozess ist der gleiche: Fachliche Profile anschauen, Interim Manager in die engere Auswahl übernehmen, freischalten lassen – und die Informationen herunterladen oder als E-Mail versenden.

#### 3.6. Softskills

UNITEDINTERIM misst den Softskills die gleiche Bedeutung bei wie den Hardskills. Softskills werden jedoch bei UNITEDINTERIM nicht nach eigener Einschätzung, sondern im Rahmen eines etablierten, wissenschaftlich fundierten Verfahrens bewertet. Hierfür arbeitet UNITEDINTERIM mit der [Life and](https://lifeandcareer.eu/)  [Career Design Consulting GmbH](https://lifeandcareer.eu/) von Dr. Günter Singer in Wien zusammen und hat deren [Persönlich](https://www.unitedinterim.com/glossar.html#item-390)[keits-Struktur-Analyse \(PSA\)](https://www.unitedinterim.com/glossar.html#item-390) auf die Belange des professionellen Interim Managements zugeschnitten.

Da das Verfahren stets gleich ist, sind die Ergebnisse transparent, vergleichbar und überprüfbar.

## **T-UNITED NTERIM**

Die Persönlichkeits-Struktur-Analyse stellt UNITEDINTERIM allen Interim Managern und Managerinnen zur Verfügung – jedoch lehnen einige Interim Manager ab, sich dieser Analyse zu unterziehen. Für die jeweiligen Profile weist UNITEDINTEIRM dies aus.

Dadurch wird die Wahrscheinlichkeit deutlich erhöht, dass der Kandidat oder die Kandidatin für einen spezifischen Auftrag die passende Persönlichkeit mitbringt, um erfolgreich zu sein.

Sie können nach folgenden Typen suchen:

- Gründer Aufbauer
- Sanierer Strukturierer
- Kommunikator Team-Builder
- Innovator
- Prozessorientierter Strukturierer
- Experte für Spezialaufgaben

Die Definition der jeweiligen Typen stellen wir Ihnen online zur Verfügung:

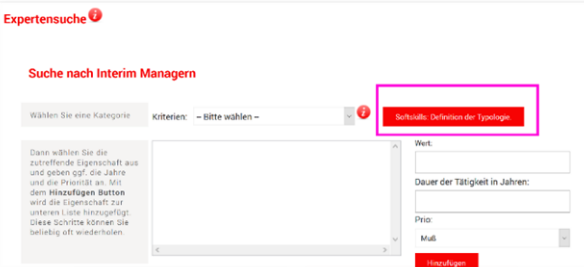

Wenn Sie auf den Button "Softskills: Definition der Typologie" klicken, öffnet sich das entsprechende Popup:

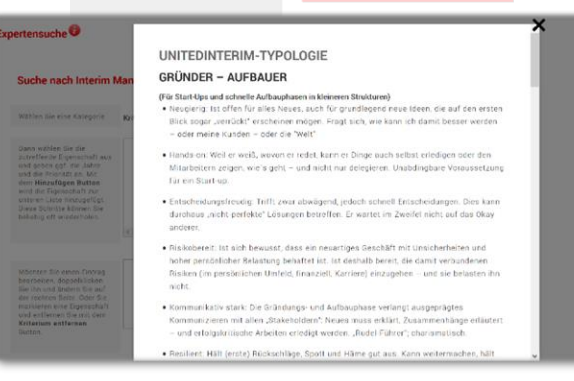

Wählen Sie dann den Typ Projektmanager aus, den Sie bevorzugen:

Suche nach Interim Mar

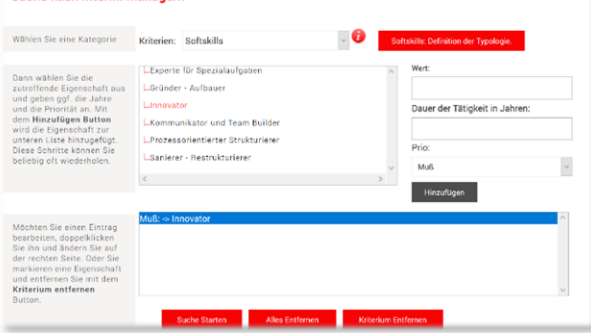

#### **4. Ausschreibung**

Alternativ zur Suche können Sie Ihr Projekt bei UNITEDINTERIM ausschreiben (**[VIDEO](https://youtu.be/vCxVeXEsfK8)**). Auch hier unterstützt UNITEDINTERIM Sie professionell, indem Ihre Ausschreibung nur diejenigen Kandidaten erhalten, die Ihre Linien- und Branchenvorgabe erfüllen.

Vergeben Sie als ersten Schritt den Titel Ihrer Ausschreibung:

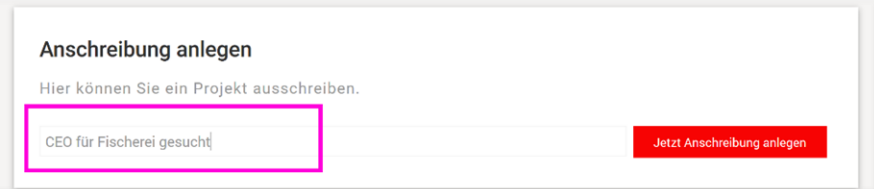

Klicken Sie dann auf "Jetzt Ausschreibung anlegen" und geben Sie die Erfahrung vor, die Sie in der jeweiligen Branche und Linienfunktion erwarten:

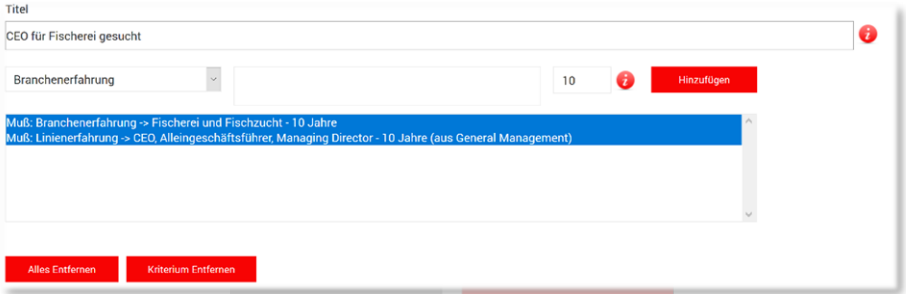

Kandidaten, die nicht mindestens 10 Jahre als CEO und zudem 10 Jahre in der Fischerei werden Ihre Ausschreibung nicht erhalten. Sie werden somit keine "ich eigne mir das an!"-Bewerbungen erhalten! Scrollen Sie bitte über Ihre Firmendaten nach unten und laden Sie Ihre detaillierte Ausschreibung hoch:

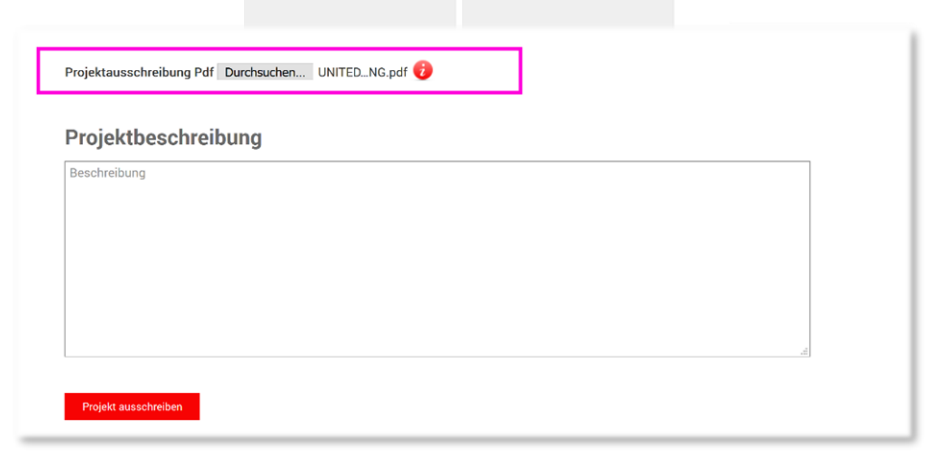

Fügen Sie schließlich noch eine Skizze bei, die der Empfänger als E-Mail erhält und der dann die detaillierte Beschreibung beigefügt ist. Wiederholen Sie sich daher nicht und nutzen Sie diesen Text durchaus werbewirksam:

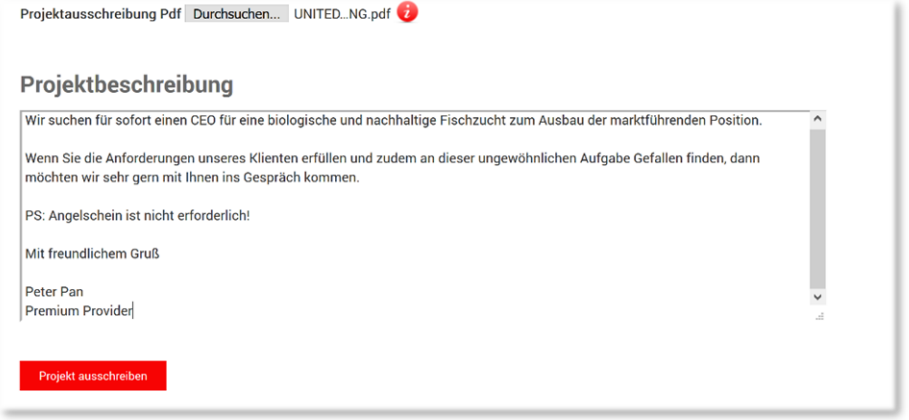

Klicken Sie nun abschließend auf "Projekt ausschreiben". Unser System zeigt Ihnen nun, wie viele Kandidaten Ihre Ausschreibung erhalten haben:

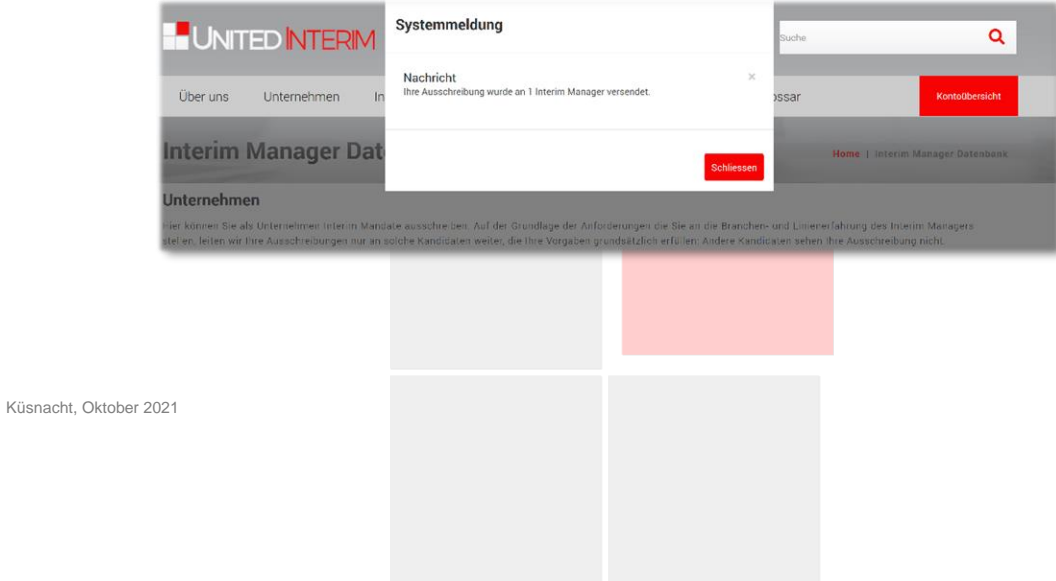